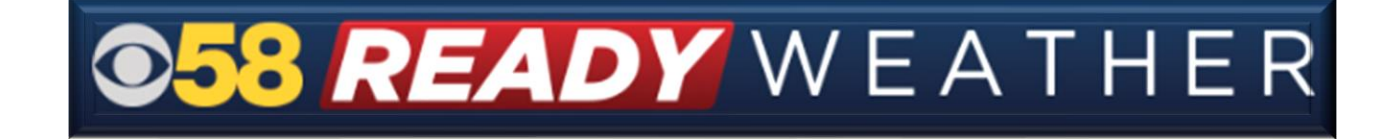

## **Closing Administrators Guide**

Web automated closing/delay system

## **Are you registered? If not, please visit:**

<http://www.cbs58.com/register-closings>

Note: If you are registering for the first time and would like your closing listed, please include your closing in the comment section of the registration form.

## **Closings website: [https://closings.cbs58.com](https://closings.cbs58.com/)**

1. Enter your organization's ID and password

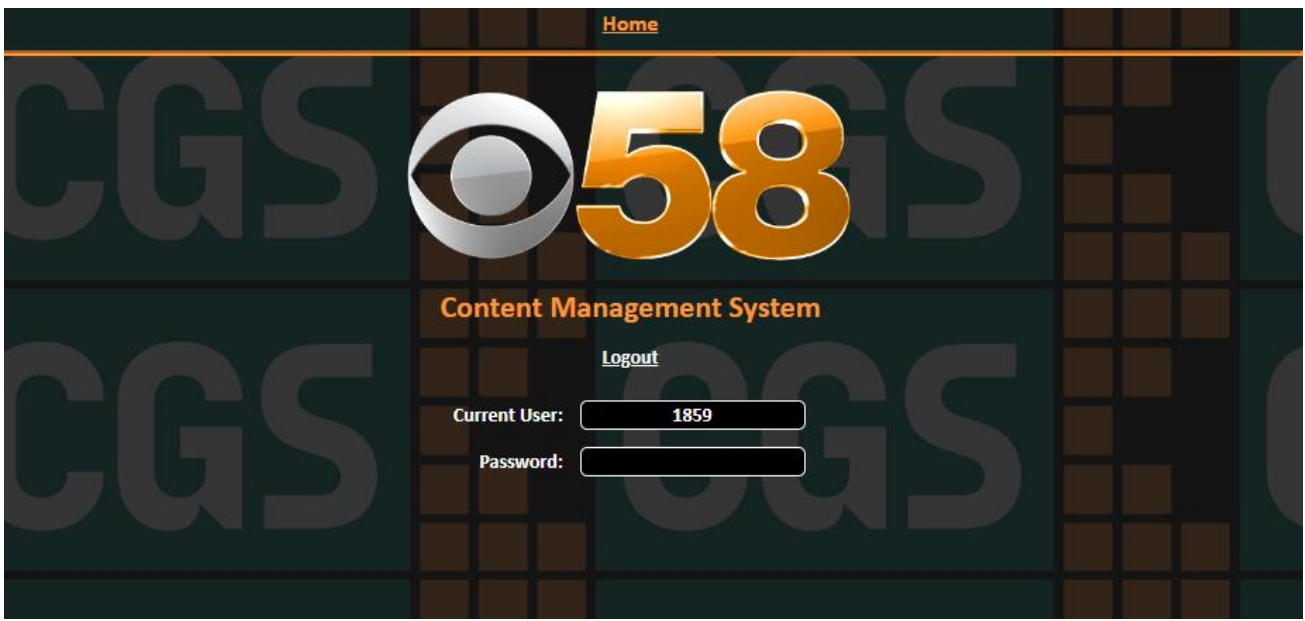

- 2. Adjust your organization's status
	- a. Click on the dropdown menu next to "Change Status to:"

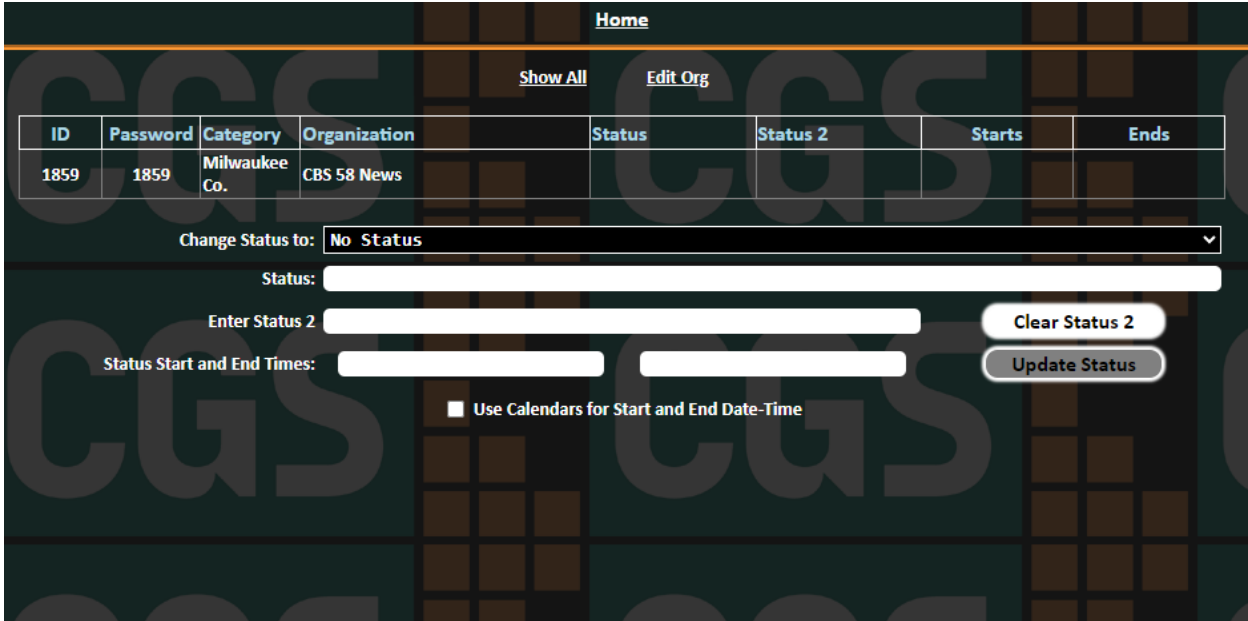

b. Choose the appropriate status for your organization. Please pay attention to the status end time.

The end time is when the closing will be removed from the list. If you need a special status that is not listed, please email [closings@cbs58.com.](mailto:closings@cbs58.com) (Status 2 is not currently active).

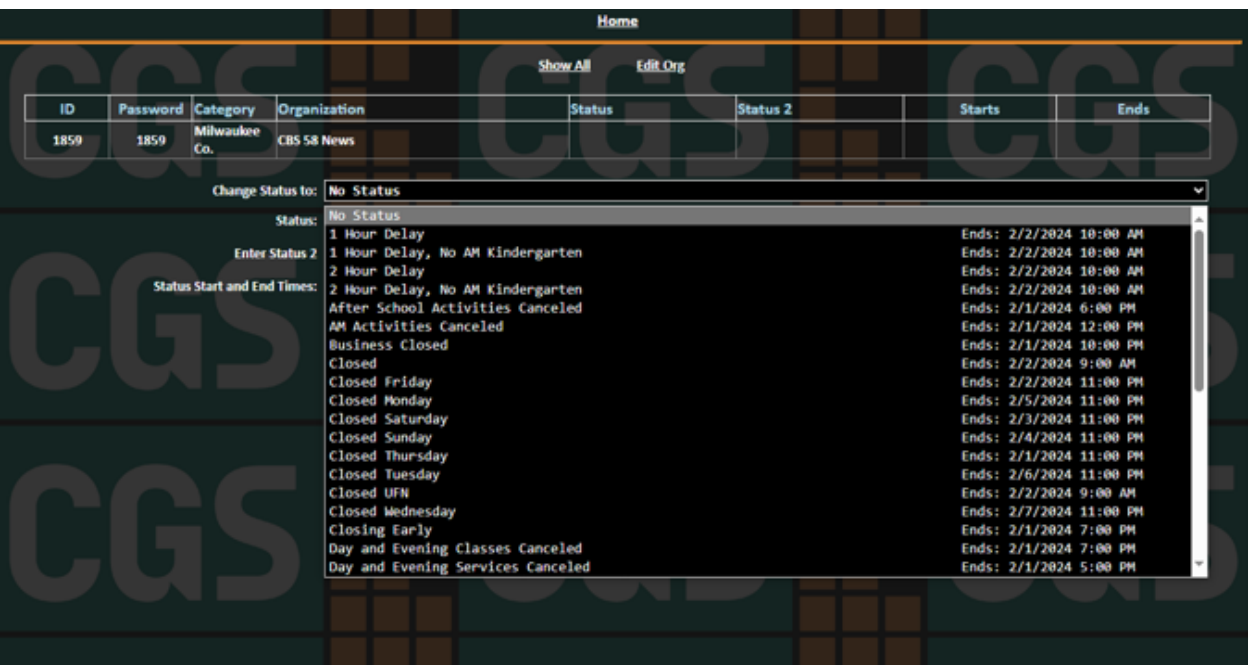

## 3. Save your changes by selecting the green "Update Status" button

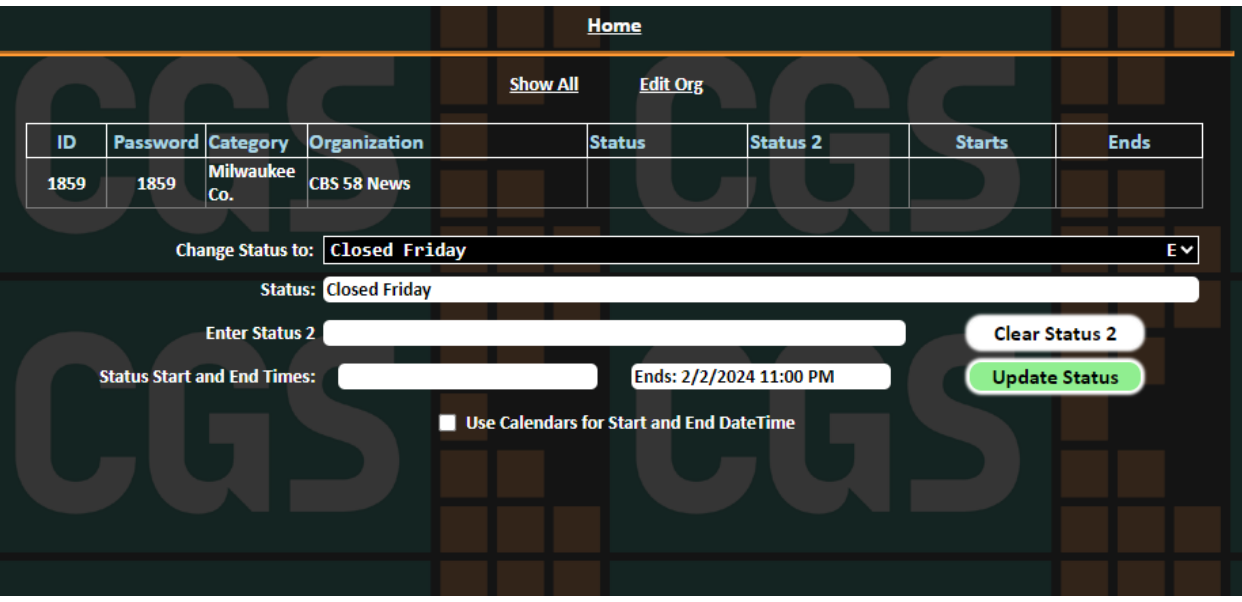